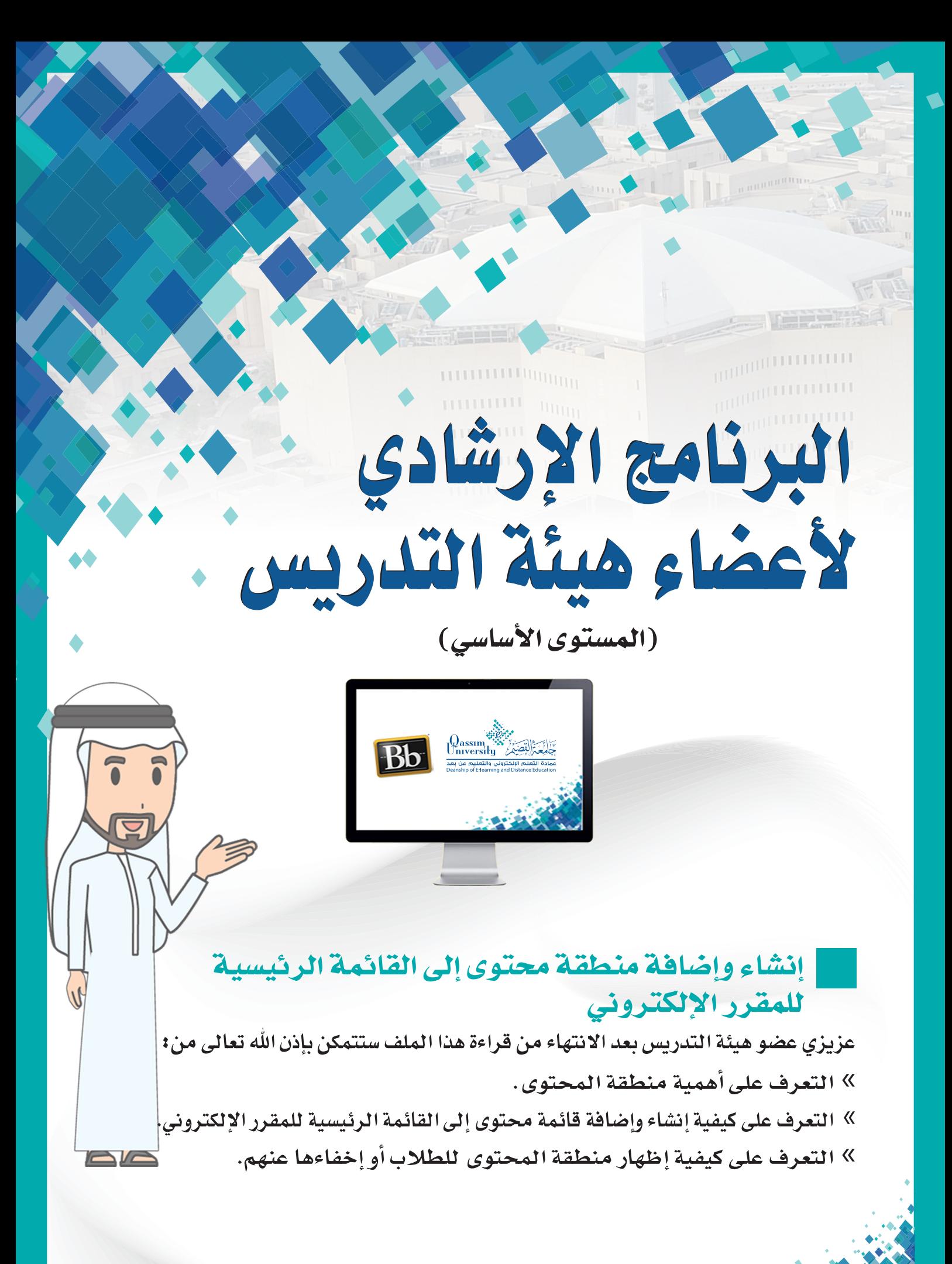

منطقة المحتوي هي الصفحة تحتوي على مجموعة من الأدوات التي تساعد عضو هيئة التدريس في بناء المقرر الدراسي، حيث يمكن لعضو هيئة التدريس إضافة الوحدات التعليمية أو الواجبات أو الاختبارات داخل صفحة المحتوى .

ويمكنك نظام إدارة التعلم الإلكتروني بلاك بـورد مـن إنشـاء منطقـة محتـوى جديدة تضاف إلى القائمة الرئيسية للمقرر الإلكتروني عن طريق:

1. الضغط على زر (إضافة عناصر القائمة) الذي يظهر أعلى قائمة المقرر الإلكتروني. 2. قم بالضغط على خيار منطقة المحتوى.

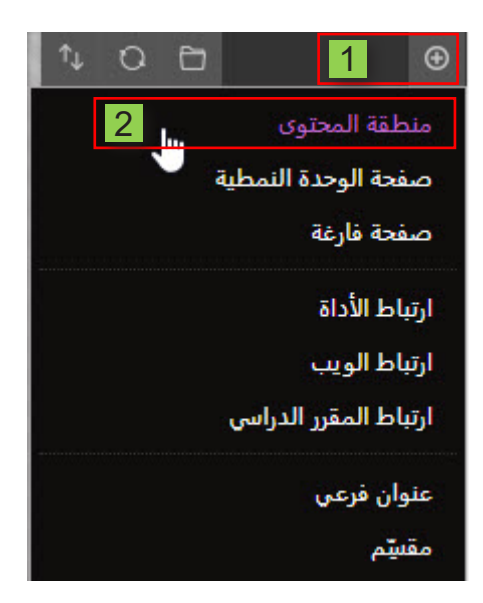

- 3. ليظهر أمامك مريع حوار (إضافة منطقة محتوى).
	- 4. قم بكتابة أسم منطقة المحتوى.
- قم بالضغط على خيار متاح للمستخدمين لتظهر منطقة المحتوى الجديدة أمام الطلاب.  $.5$ وفي حال ترك هذا الخيار دون تحديده، فلن تظهر منطقة المحتوى هذه إلى الطلاب.
- قم بالضغط على زر إرسال ليتم إضافة منطقة المحتوى الجديدة في قائمة المقرر الإلكتروني.  $.6$

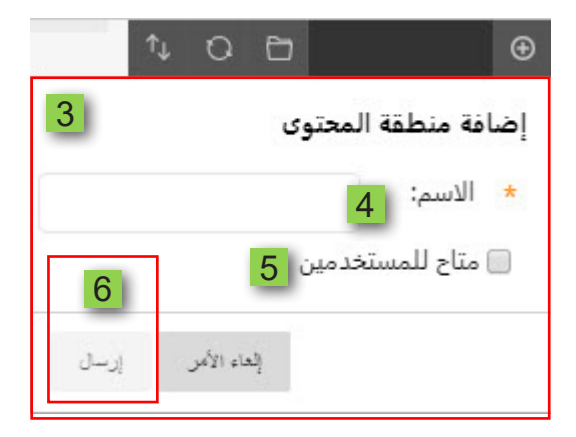

وفي حال إذا رغبت في إظهار منطقة محتوى كنت قد قمت سائفاً باختيار عدم ظهورها للطلاب.

- 7. قم بالضغط على السهم المجاور لاسم منطقة المحتوى.
	- 8. قم بالنقر على خيار إظهار الرابط.

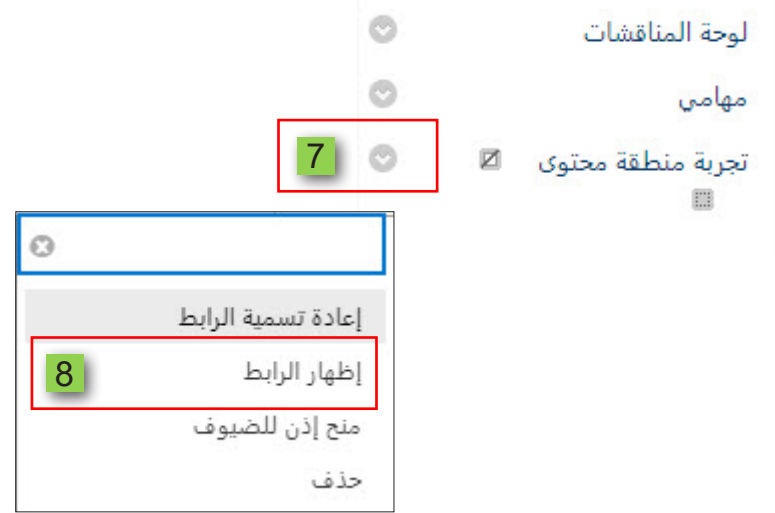

9. أو أضغط على اخفـاء الرابـط حـال كـون الرابـط ظاهـراً للطـلاب وترغب انت فـي اخضاؤه.

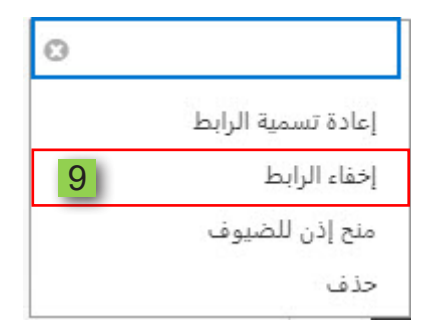